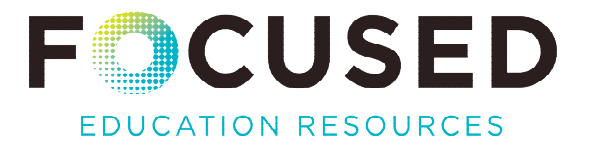

# BC Digital Classroom Dashboard: Getting Started Guide

Welcome to your BC Digital Classroom Dashboard. This dashboard gives you interactive access to your district or school's [BC Digital Classroom Core Collection](https://focusedresources.ca/en/bc-digital-classroom-2019-2022) usage information, statistics, and reporting. Based on the login provided, the results will only display for your district or independent school.

Focused Education will be considering future development of this dashboard however there are no options to alter the current visualisations or controls at this time.

The BC Digital Classroom Dashboard:

- Requires use of the special URLs to access the resources via the widget or individual links:
	- □ [Widget Support](https://focusedresources.ca/en/bc-digital-classroom-widget)
	- □ [URL Reference](https://focusedresources.ca/en/bc-digital-classroom-urls)
- Is updated in real time
- Allows multiple concurrent access under the same ID

### ACCESS THE DASHBOARD

- 1. Login here: [Analytics Dashboard Login](https://bc.kb.ca-central-1.aws.elastic-cloud.com:9243/s/ezproxy-analytics-bc/app/dashboards#/view/15df5d60-e621-11e9-99b5-cfbdbd8bc997?embed=true&_g=(filters:!(),refreshInterval:(pause:!t,value:0),time:(from:)
- 2. Select the first option: Login with Elasticsearch
- 3. Enter the generic login/password
	- □ Note: Your [Member Contact](https://focusedresources.ca/en/members-directory?combine=&field_member_school_type_target_id=All&field_member_school_name_target_id=All) has received this information via email.

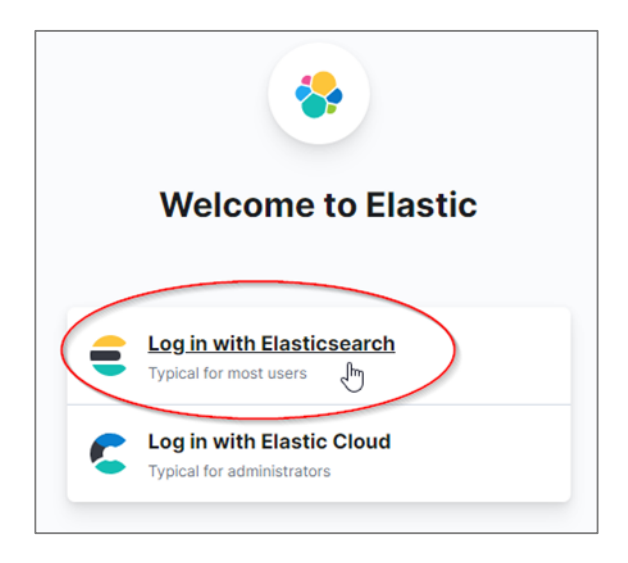

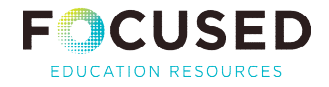

### DASHBOARD OVERVIEW

The default dashboard display shows data from the start of the current school year through to today's date for your district and for all sites within your district, or your independent school.

Below is a sample dashboard and index indicating the different functional areas:

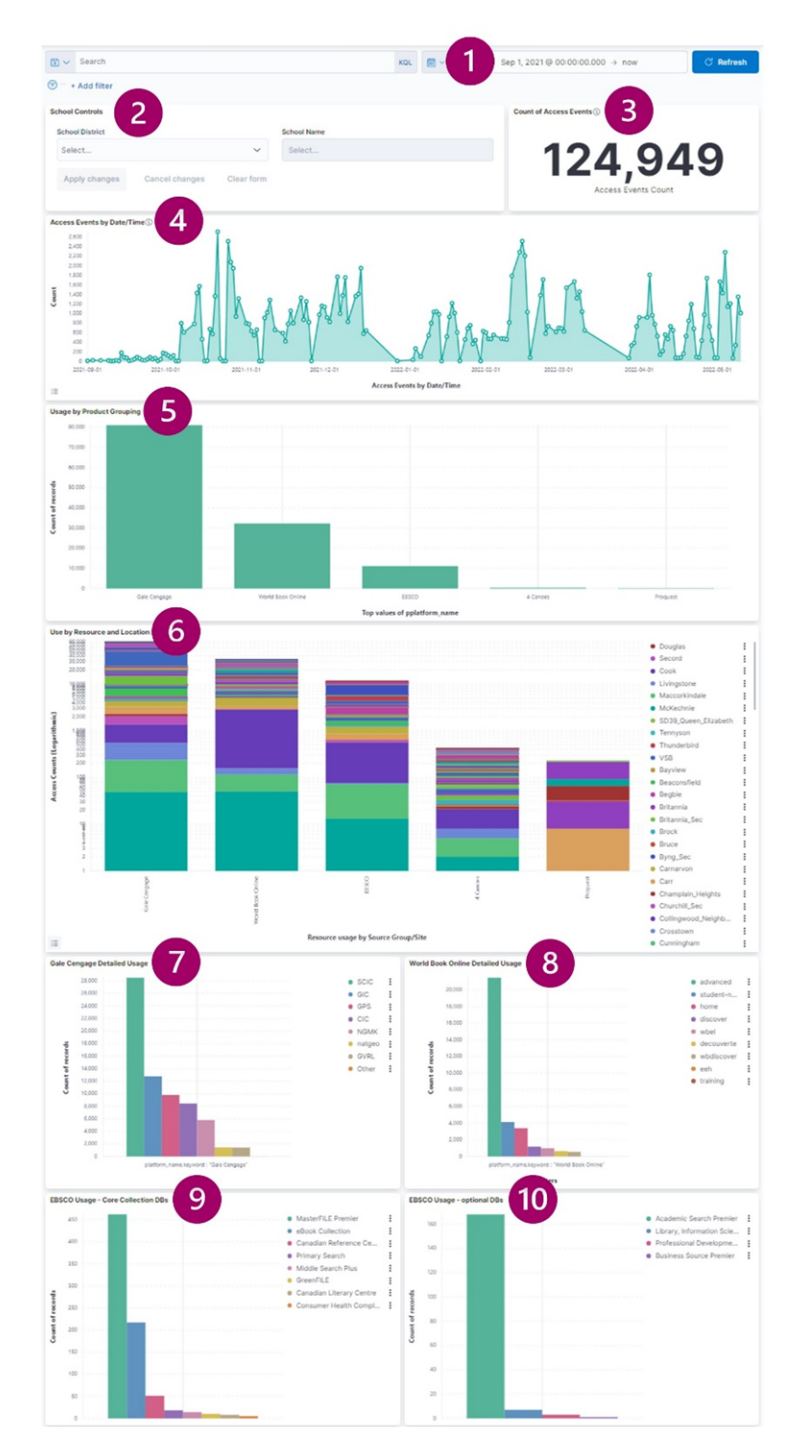

- **1.** Date range selector
- **2.** District/School filter
- **3.** Total Access events
- **4.** Access by date
- **5.** Usage by Product grouping
- **6.** Usage by Resource and Location
- **7.** Gale details
- **8.** World Book details
- **9.** EBSCO Core
- **10.** EBSCO (à la carte display)

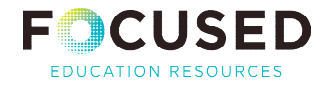

# Functional Areas

# DATE RANGE SELECTION

Filter the visible data by date/time range using the popup calendar icon on the left or the options displayed when clicking into the selection box.

Click the "Update" button to apply the selection to your dashboard view.

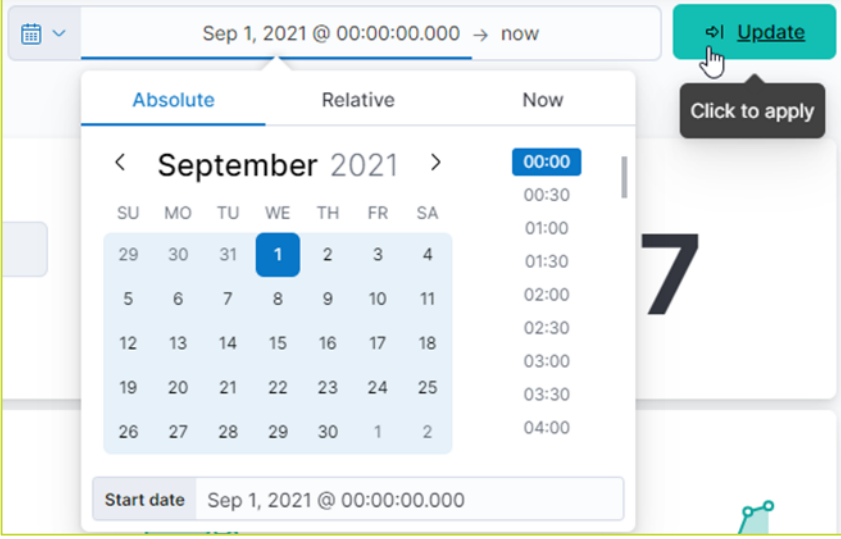

#### SCHOOL CONTROLS

Select a School Name to display individual site results.

Note: Any missing school/site name in the drop down indicate that no related data is found within the date range selected; or are limited by the information provided in your IP configuration worksheet.

- **Multiple school name selections are allowed**
- **EXECLICE** "Apply Changes" button after the selection
- To Clear or Reset your selection to default, select "Cancel Changes" or "Clear Form"

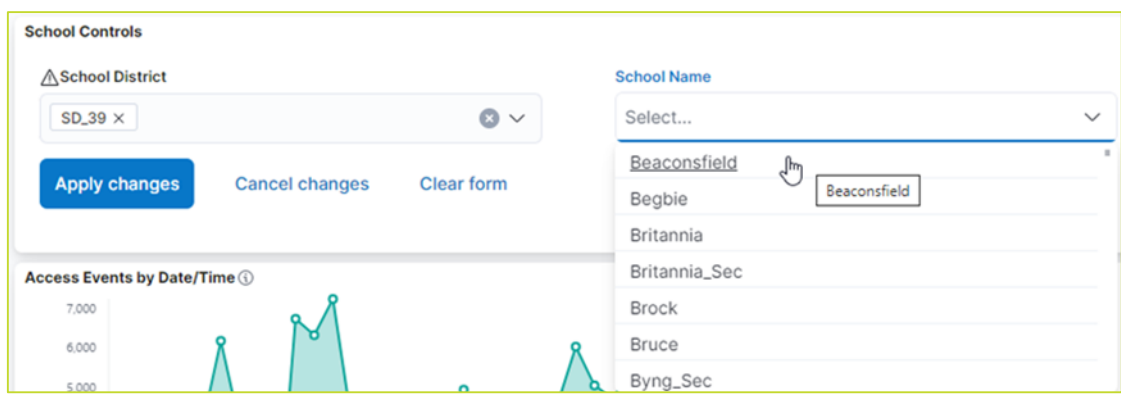

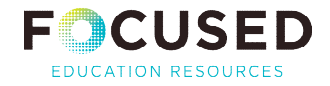

### TOTAL ACCESS EVENTS

This displays the total count of access events, filtered by the date/time range and selected district or school location(s).

# ACCESS EVENTS BY DATE / TIME

This displays activity by the selected date/time and location. Note the impacts of usage on professional learning days, holidays, etc.

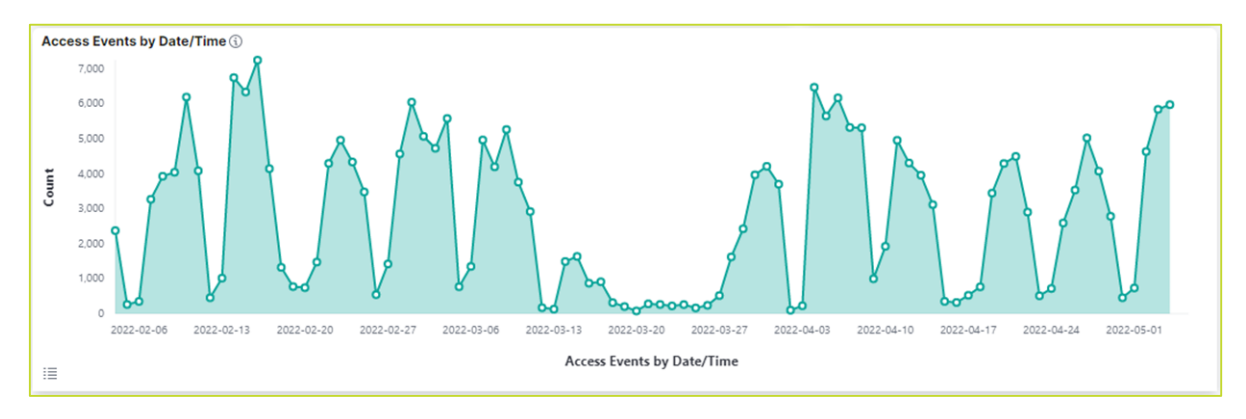

#### USAGE BY PRODUCT GROUPING

Displays access events for the product groupings in the Core Collection (i.e., EBSCO, World Book).

#### USE BY RESOURCE AND LOCATION

Displays access events by location as determined by the filter selection in School Controls.

## GALE CENGAGE DETAILED USAGE

Includes access events for all Gale products in the Core Collection.

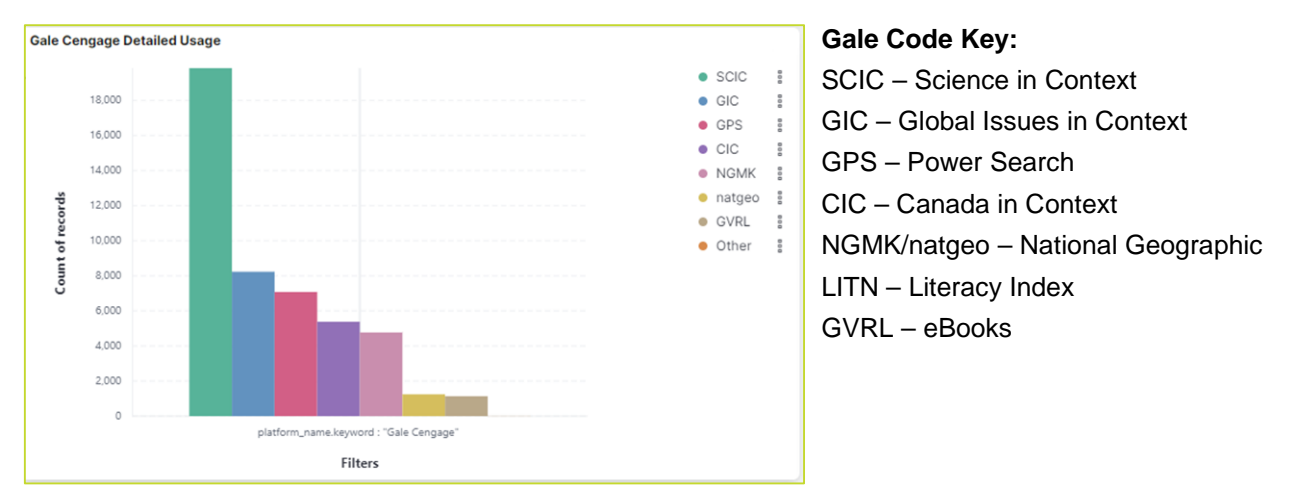

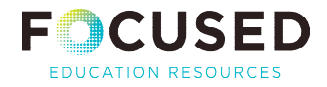

## WORLD BOOK ONLINE DETAILED USAGE

Includes access events for all World Book products in the Core Collection.

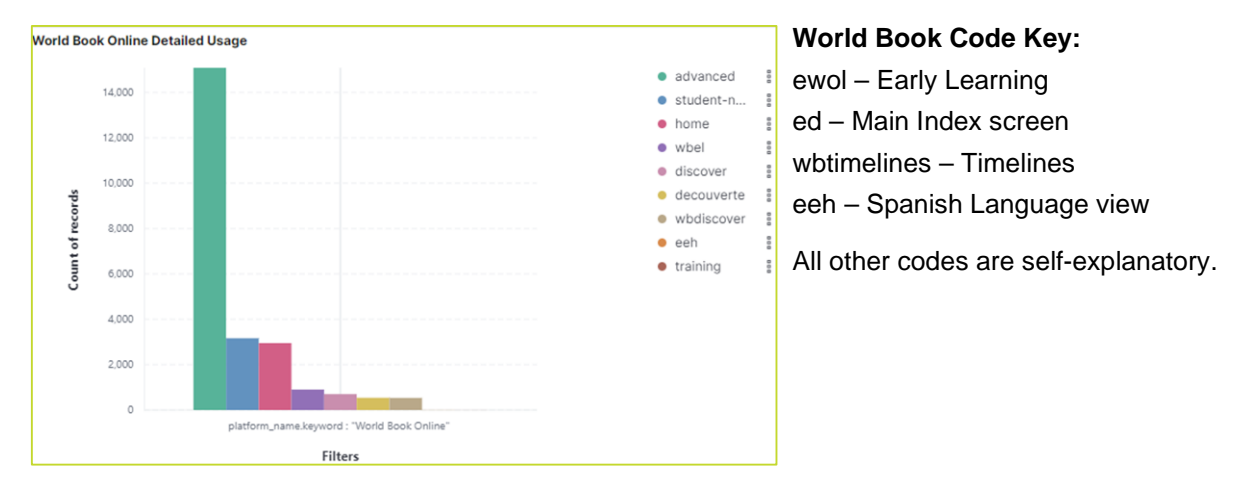

## EBSCO USAGE CORE COLLECTION DBS

This is a detailed listing of access events for each individual database in the EBSCO product grouping.

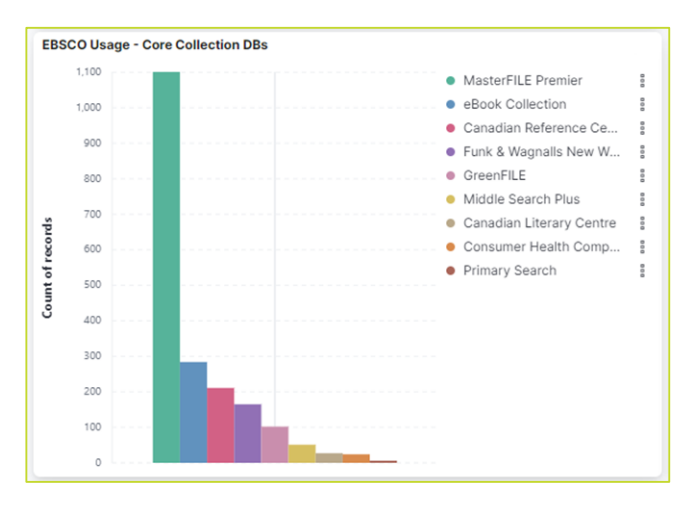

#### EBSCO USAGE – OPTIONAL DBS

Usage of additional EBSCO products that are *not* part of the Core Collection. Only members who license Academic Search Premier and other Focused ED à la carte products will normally see results displayed in this section.